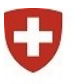

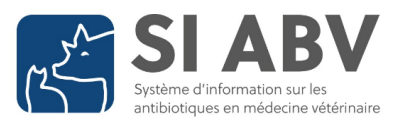

# **FAQ sur l'application locale SI ABV – Version 8.2**

# **Table des matières**

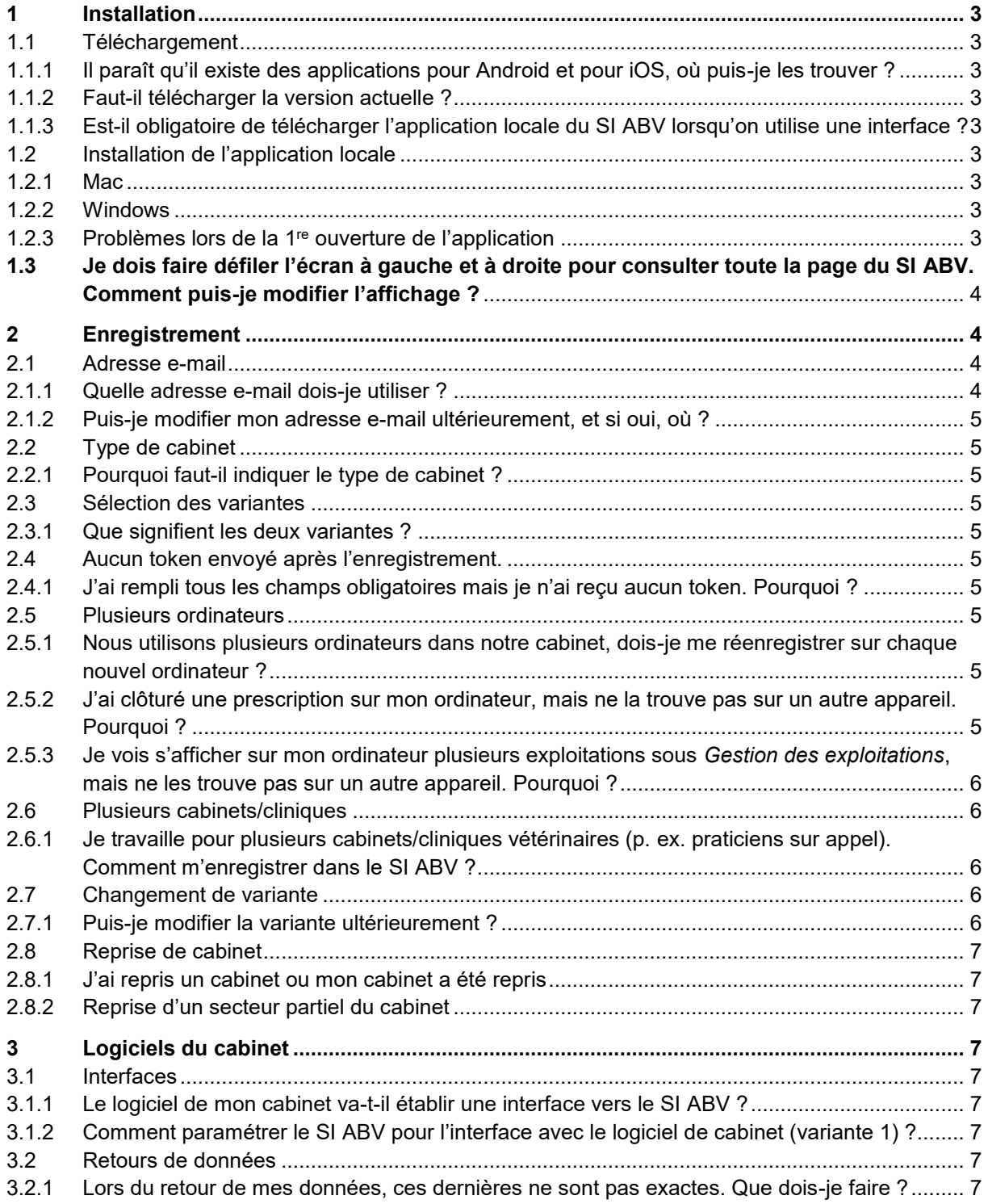

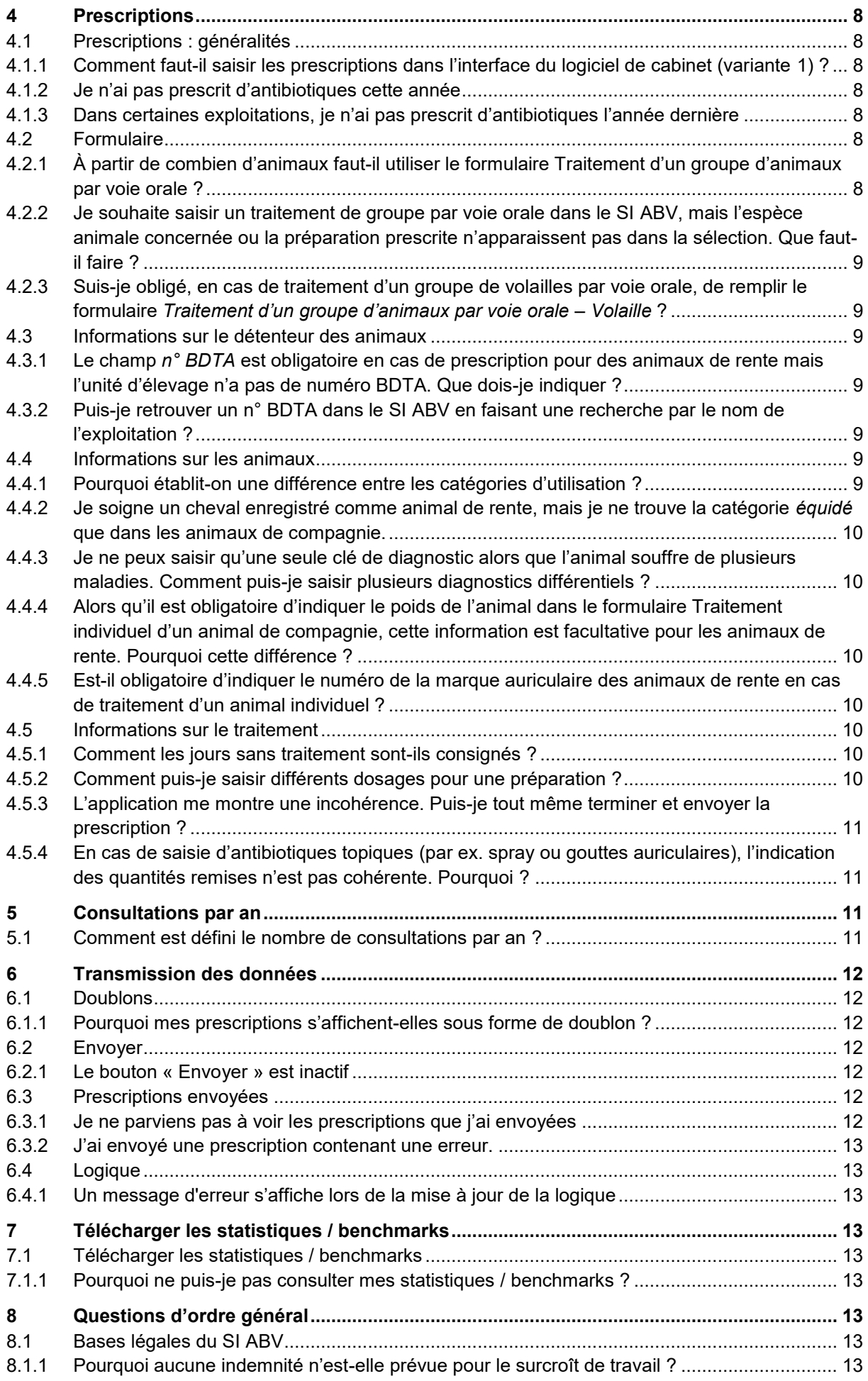

# <span id="page-2-0"></span>**1 Installation**

# <span id="page-2-1"></span>**1.1 Téléchargement**

## <span id="page-2-2"></span>**1.1.1 Il paraît qu'il existe des applications pour Android et pour iOS, où puis-je les trouver ?**

L'application mobile SI ABV pour iOS (iPad) et tablette Android est disponible. Vous la trouverez chez [Google Playstore](https://play.google.com/store/apps/details?id=ch.blv.isabv&hl=fr) ou [iTunes Store](https://itunes.apple.com/ch/app/is-abv/id1416456012?l=fr&ls=1&mt=8). L'application n'est pas compatible avec le smartphone.

## <span id="page-2-3"></span>**1.1.2 Faut-il télécharger la version actuelle ?**

Depuis le 25 septembre 2019, la version 2.0 de l'application locale est disponible pour téléchargement depuis l'adresse [www.blv.admin.ch/application-siabv.](http://www.blv.admin.ch/application-siabv) Depuis cette version, vous êtes informés dès qu'une nouvelle version de l'application est disponible et vous pouvez procéder directement à la mise à jour. Toutes les données et prescriptions sont maintenues. Nous ne pouvons plus garantir le bon fonctionnement du SI ABV avec des versions antérieures à la version 2.0.

## <span id="page-2-4"></span>**1.1.3 Est-il obligatoire de télécharger l'application locale du SI ABV lorsqu'on utilise une interface ?**

Oui. L'application locale doit être installée sur au moins un appareil (il est également possible d'installer l'application mobile sur une tablette) pour réaliser les étapes ci-dessous qui **ne peuvent pas** l'être dans l'interface du logiciel du cabinet.

- 1. Le premier **enregistrement** du cabinet doit se faire dans l'application locale du SI ABV. Si vous sélectionnez la variante de saisie 1, vous recevrez deux token par e-mail.
	- a. Saisissez le premier token (pour l'interface entre l'application locale du SI ABV et le serveur SI ABV) dans l'application locale pour vérifier le cabinet.
	- b. Saisissez le second token (pour l'interface entre le logiciel du cabinet et le serveur SI ABV) dans le logiciel du cabinet. Si la procédure n'est pas claire, veuillez contacter le fabricant de votre logiciel.

# <span id="page-2-5"></span>**1.2 Installation de l'application locale**

Vous trouverez des instructions détaillées pour l'installation dans le document [Instructions détaillées](https://www.blv.admin.ch/dam/blv/fr/dokumente/tiere/tierkrankheiten-und-arzneimittel/tierarzneimittel/is-abv/isabv-anleitung-inst-registrierung.pdf.download.pdf/Detaillierte%20Anleitung%20zur%20Installation%20und%20Registrierung.pdf)  [pour l'installation et l'enregistrement.](https://www.blv.admin.ch/dam/blv/fr/dokumente/tiere/tierkrankheiten-und-arzneimittel/tierarzneimittel/is-abv/isabv-anleitung-inst-registrierung.pdf.download.pdf/Detaillierte%20Anleitung%20zur%20Installation%20und%20Registrierung.pdf) Attention : nos développeurs sont considérés par Apple et Windows comme des fabricants inconnus, ce qui peut faire apparaître un message de sécurité qui le signale.

## <span id="page-2-6"></span>**1.2.1 Mac**

Pour l'installation sur **Mac**, les droits d'administrateur du terminal sont requis. L'application téléchargée doit être déplacée dans le dossier « Programmes ».

## <span id="page-2-7"></span>**1.2.2 Windows**

Pour l'installation sur **Windows**, veuillez dézipper la totalité du fichier. Ouvrez le dossier dézippé et lancez le fichier « IS ABV.exe » (signalé par une petite croix suisse).

## <span id="page-2-8"></span>**1.2.3 Problèmes lors de la 1re ouverture de l'application**

 L'application ne peut pas être ouverte correctement et vous ne voyez pas de croix suisse à côté du fichier « IS ABV.exe »

 $\rightarrow$  Votre fichier zip n'a pas été décompressé correctement. Répéter le processus de décompression (voir aussi les « [Instructions détaillées pour l'installation et l'enregistrement](https://www.blv.admin.ch/dam/blv/fr/dokumente/tiere/tierkrankheiten-und-arzneimittel/tierarzneimittel/is-abv/isabv-anleitung-inst-registrierung.pdf.download.pdf/Detaillierte%20Anleitung%20zur%20Installation%20und%20Registrierung.pdf) »).

 L'application reste blanche et vous avez ouvert le fichier dans un serveur cloud ou un stockage en réseau.

 $\rightarrow$  Si vous travaillez dans votre cabinet/clinique avec une application réseau ou un serveur et que vous n'arrivez pas à installer l'application SI ABV, veuillez remplir le [Formulaire de notification](https://www.blv.admin.ch/blv/fr/home/tiere/tierarzneimittel/antibiotika/isabv/anwendung/meldeformular-isabv-netzwerk.html)  [réseau SI ABV](https://www.blv.admin.ch/blv/fr/home/tiere/tierarzneimittel/antibiotika/isabv/anwendung/meldeformular-isabv-netzwerk.html) .

- Si vous avez pu installer SI ABV sur le serveur et que vous souhaitez synchroniser les données entre plusieurs appareils, consultez le chapitre 2.5.
- Un message d'erreur apparaît dans une fenêtre pop-up.
	- $\rightarrow$  Veuillez faire une capture d'écran du message d'erreur et adressez-vous à [isabv@blv.admin.ch.](mailto:isabv@blv.admin.ch)

# <span id="page-3-0"></span>**1.3 Je dois faire défiler l'écran à gauche et à droite pour consulter toute la page du SI ABV. Comment puis-je modifier l'affichage ?**

Si l'affichage du SI ABV n'est pas adaptée à la résolution de votre ordinateur, vous pouvez le modifier vous-même. Cliquez sur « View » en haut à gauche de votre écran puis sur « Zoom In » ou « Zoom Out » (plusieurs fois si nécessaire).

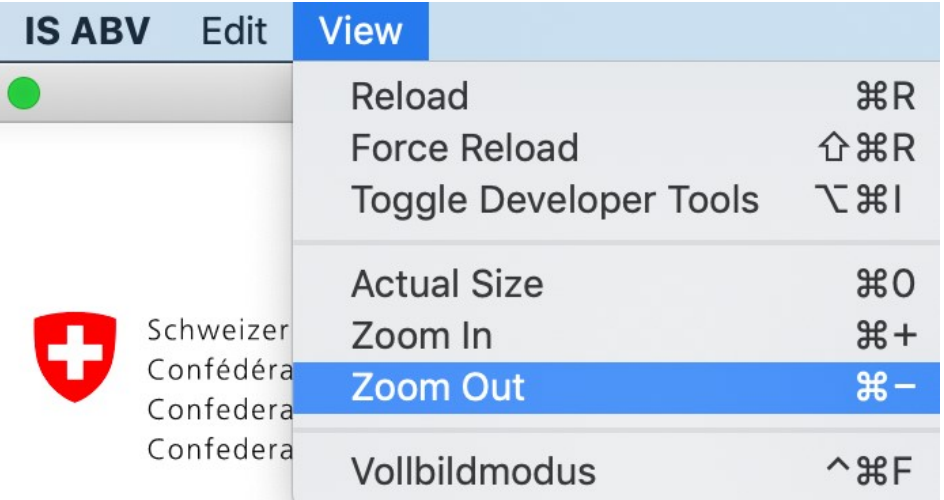

# <span id="page-3-1"></span>**2 Enregistrement**

Notez que l'enregistrement ne peut s'effectuer qu'une seule fois par cabinet / clinique vétérinaire et complément. Si des prescriptions doivent être émises à partir de plusieurs appareils pour le même cabinet / la même clinique vétérinaire dans le SI ABV, il suffit de procéder à la *Vérification* sur ces terminaux. Vous trouverez de plus amples informations dans le document « Instructions détaillées pour [l'installation et l'enregistrement](https://www.blv.admin.ch/dam/blv/fr/dokumente/tiere/tierkrankheiten-und-arzneimittel/tierarzneimittel/is-abv/isabv-anleitung-inst-registrierung.pdf.download.pdf/Detaillierte%20Anleitung%20zur%20Installation%20und%20Registrierung.pdf) ».

# <span id="page-3-2"></span>**2.1 Adresse e-mail**

## <span id="page-3-3"></span>**2.1.1 Quelle adresse e-mail dois-je utiliser ?**

Idéalement, il convient d'utiliser l'adresse e-mail générale du cabinet pour que tous les vétérinaires aient accès aux informations d'enregistrement requises pour la vérification. Cette dernière a lieu après l'enregistrement, ou lorsque des prescriptions sont émises à partir de plusieurs appareils pour le même cabinet. Par conséquent, gardez précieusement les informations que vous avez communiquées à l'enregistrement.

#### <span id="page-4-0"></span>**2.1.2 Puis-je modifier mon adresse e-mail ultérieurement, et si oui, où ?**

Une fois l'enregistrement / la vérification effectué(e), il est possible de modifier l'adresse électronique (*Gestion du compte > Informations sur le cabinet / la clinique > Modifier l'adresse e-mail* – côté gauche de la page).

# <span id="page-4-1"></span>**2.2 Type de cabinet**

#### <span id="page-4-2"></span>**2.2.1 Pourquoi faut-il indiquer le type de cabinet ?**

L'indication relative au type de cabinet / de clinique sert à analyser les prescriptions. Il faut partir du principe que la consommation d'antibiotiques varie selon les types de cabinets et de cliniques. Ce facteur doit également être pris en compte dans l'analyse.

# <span id="page-4-3"></span>**2.3 Sélection des variantes**

#### <span id="page-4-4"></span>**2.3.1 Que signifient les deux variantes ?**

Veuillez ne sélectionner que la variante 1 lorsque votre logiciel de cabinet a installé l'interface. Vous pourrez changer de variante par la suite (voir 2.7.1).

Sélectionner une variante revient à opter pour un moyen de saisie ou de transmission des données pour les formulaires suivants :

- Traitement individuel d'un animal de rente
- Traitement individuel d'un animal de compagnie
- Remise à titre de stocks

Pour les formulaires concernant le traitement d'un groupe d'animaux, l'application locale (variante 2) est automatiquement retenue (même si, lors de l'enregistrement, la variante 1 est sélectionnée).

<span id="page-4-5"></span>Pour de plus amples informations sur les deux variantes, voir [http://www.blv.admin.ch/application-siabv.](http://www.blv.admin.ch/application-siabv)

# **2.4 Aucun token envoyé après l'enregistrement.**

#### <span id="page-4-6"></span>**2.4.1 J'ai rempli tous les champs obligatoires mais je n'ai reçu aucun token. Pourquoi ?**

Causes possibles

- En fonction du fournisseur d'adresse électronique, il faut quelques minutes à plusieurs heures pour que le token arrive dans votre boîte de réception. L'OSAV n'a malheureusement aucune influence sur la rapidité d'envoi du token.
- L'e-mail se trouve dans le dossier des courriers indésirables.
- L'adresse e-mail n'a pas été indiquée correctement.

En cas de doute, n'hésitez pas à contacter [isabv@blv.admin.ch.](mailto:isabv@blv.admin.ch)

# <span id="page-4-7"></span>**2.5 Plusieurs ordinateurs**

#### <span id="page-4-8"></span>**2.5.1 Nous utilisons plusieurs ordinateurs dans notre cabinet, dois-je me réenregistrer sur chaque nouvel ordinateur ?**

Non, l'enregistrement n'est effectué qu'une seule fois par cabinet vétérinaire. Sur tous les autres appareils, une vérification suffit. Lorsque l'application a été ouverte une première fois après l'installation, on retrouve par défaut la page d'enregistrement. À gauche de l'écran, cliquez sur *S'enregistrer > Vérifier le cabinet / la clinique vétérinaire*, puis saisissez les données indiquées lors de l'enregistrement sur le premier appareil ainsi que le token reçu.

#### <span id="page-4-9"></span>**2.5.2 J'ai clôturé une prescription sur mon ordinateur, mais ne la trouve pas sur un autre appareil. Pourquoi ?**

Par défaut, les prescriptions ne sont enregistrées que localement sur l'appareil où elles ont été instaurées. Si vous souhaitez transférer des prescriptions et la gestion des exploitations entre les divers

appareils de votre cabinet, installez la *Synchronisation de plusieurs appareils d'un cabinet / d'une clinique* (voir les « Instructions détaillé[es pour l'installation et l'enregistrement](https://www.blv.admin.ch/dam/blv/fr/dokumente/tiere/tierkrankheiten-und-arzneimittel/tierarzneimittel/is-abv/isabv-anleitung-inst-registrierung.pdf.download.pdf/Detaillierte%20Anleitung%20zur%20Installation%20und%20Registrierung.pdf) ».)

#### <span id="page-5-0"></span>**2.5.3 Je vois s'afficher sur mon ordinateur plusieurs exploitations sous** *Gestion des exploitations***, mais ne les trouve pas sur un autre appareil. Pourquoi ?**

Par défaut, la gestion des exploitations n'est enregistrée que localement sur l'appareil où elle a été instaurée. Si vous souhaitez transférer des prescriptions et la gestion des exploitations entre les divers appareils de votre cabinet, installez la *Synchronisation de plusieurs appareils d'un cabinet / d'une clinique* (voir les « [Instructions détaillées pour l'installation et l'enregistrement](https://www.blv.admin.ch/dam/blv/fr/dokumente/tiere/tierkrankheiten-und-arzneimittel/tierarzneimittel/is-abv/isabv-anleitung-inst-registrierung.pdf.download.pdf/Detaillierte%20Anleitung%20zur%20Installation%20und%20Registrierung.pdf) ».)

# <span id="page-5-1"></span>**2.6 Plusieurs cabinets/cliniques**

#### <span id="page-5-2"></span>**2.6.1 Je travaille pour plusieurs cabinets/cliniques vétérinaires (p. ex. praticiens sur appel). Comment m'enregistrer dans le SI ABV ?**

Pour la saisie des prescriptions, il est surtout important de savoir d'où viennent les antibiotiques. Si en votre qualité d'indépendant/entreprise individuelle, vous êtes également un acheteur de médicaments, vous devez vous enregistrer et saisir les données de votre cabinet dans le SI ABV. Mais si vous ne prescrivez que les antibiotiques achetés dans les cabinets/cliniques pour lesquels vous travaillez, la prescription est effectuée via l'enregistrement du cabinet/de la clinique concerné(e). Exemples :

- 1. Vous travaillez dans un cabinet/une clinique (en tant qu'employé ou praticien sur appel) et y prescrivez un antibiotique. Cet antibiotique a été acheté par le cabinet. Ce cabinet/cette clinique est enregistré(e) dans le SI ABV. Vous pouvez également saisir votre prescription sous ce numéro IDE. Au cabinet, vous pouvez utiliser le SI ABV sur les ordinateurs du cabinet et transmettre vos prescriptions. Si vous le souhaitez, vous pouvez également utiliser votre ordinateur personnel (de bureau/portable). Pour ce faire, vous avez besoin des données d'enregistrement du cabinet (numéro IDE, le cas échéant le complément et le token) qui vous permettront de vérifier votre enregistrement dans l'application locale du SIABV. L'enregistrement ne doit pas être répété car il a déjà été effectué par le cabinet (voir 2.5.1). Dans votre application locale du SI ABV, vous pouvez vérifier sans problème plusieurs cabinets pour lesquels vous travaillez et passer de l'un à l'autre pour les prescriptions.
- 2. Vous vous procurez vous-même des antibiotiques chez un distributeur de médicaments. Vous prescrivez à un patient l'antibiotique que vous avez vous-même acheté. Dans ce cas, vous devez vous enregistrer vous-même avec votre propre numéro IDE (de cabinet) dans l'application locale du SI ABV et vérifier votre enregistrement.

À gauche de l'écran, vous pouvez passer d'un cabinet vérifié à l'autre, et sous *Gestion du compte > Informations sur le cabinet / la clinique*, vous trouverez une liste de tous les cabinets/cliniques vérifiés.

# <span id="page-5-3"></span>**2.7 Changement de variante**

#### <span id="page-5-4"></span>**2.7.1 Puis-je modifier la variante ultérieurement ?**

Oui, vous pouvez la modifier à tout moment sous *Gestion du compte > Informations sur le cabinet / la clinique*.

Notez que la modification de votre sélection **ne sera prise en compte qu'à partir du 21 du mois**, et que cette sélection concerne toujours uniquement les formulaires *Traitement individuel et Remise à titre de stocks*. Les prescriptions (traitement individuel, remise à titre de stocks) assorties du statut *Clôturé* devraient être envoyées avant le 20 du mois. Après le changement de variante, il n'est plus possible d'envoyer le formulaire d'après l'ancienne variante.

Avant de passer à la variante 1, vérifiez si votre fabricant de logiciels pour cabinets vétérinaires met aussi à disposition l'interface pour la variante 1 (voir aussi chapitre 3). Le choix de la variante s'applique toujours à l'ensemble du cabinet/de la clinique vétérinaire (IDE + complément). Si, par exemple, vous souhaitez transférer les données du logiciel de cabinet avec la variante 1 à partir du 1<sup>er</sup> octobre, il faut saisir la modification de variante dans l'application locale au plus tard le 20 septembre.

# <span id="page-6-0"></span>**2.8 Reprise de cabinet**

#### <span id="page-6-1"></span>**2.8.1 J'ai repris un cabinet ou mon cabinet a été repris**

Les nouveaux propriétaires doivent s'enregistrer dans le SI ABV comme d'habitude avec l'IDE, le REE et l'adresse e-mail du nouveau cabinet. Veuillez également nous informer de la date de la reprise et de la date à laquelle nous pourrons désactiver l'enregistrement de l' « ancien » cabinet.

#### <span id="page-6-2"></span>**2.8.2 Reprise d'un secteur partiel du cabinet**

Lorsqu'une partie d'un grand cabinet est reprise par un autre, le nouveau cabinet doit s'enregistrer dans le SI ABV avec l'IDE, le REE et l'adresse e-mail. L'enregistrement du cabinet initial reste actif, de sorte que les deux propriétaires peuvent désormais enregistrer des prescriptions dans le SI ABV.

# <span id="page-6-3"></span>**3 Logiciels du cabinet**

# <span id="page-6-4"></span>**3.1 Interfaces**

#### <span id="page-6-5"></span>**3.1.1 Le logiciel de mon cabinet va-t-il établir une interface vers le SI ABV ?**

Si vous avez des questions sur les interfaces, veuillez vous adresser directement à votre fabricant de logiciel de cabinet. Vous trouverez sur notre site internet [www.blv.admin.ch/siabv](http://www.blv.admin.ch/isabv) la liste de tous les fabricants de logiciels de cabinets vétérinaires avec lesquels nous sommes en contact. Nous informons régulièrement ces fabricants de logiciels et leur transmettons des documents sur les interfaces. Si le fabricant du logiciel de votre cabinet vétérinaire ne figure pas sur cette liste, veuillez nous en informer pour que nous puissions prendre contact avec lui [\(isabv@blv.admin.ch\)](mailto:isabv@blv.admin.ch).

## <span id="page-6-6"></span>**3.1.2 Comment paramétrer le SI ABV pour l'interface avec le logiciel de cabinet (variante 1) ?**

Les conditions ci-après doivent être remplies dans le SI ABV pour pouvoir utiliser l'interface entre le logiciel du cabinet et le SI ABV.

- 1. Le cabinet doit être enregistré et vérifié dans l'application SI ABV locale.
- 2. Il faut sélectionner la variante 1. Notez que la modification de votre sélection ne sera prise en compte qu'à partir du 21 du mois. Pensez donc à changer suffisamment tôt de variante si votre cabinet est encore enregistré avec la variante 2. La procédure de changement de variante est décrite dans le [Manuel de l'utilisateur SI](https://www.blv.admin.ch/dam/blv/fr/dokumente/tiere/tierkrankheiten-und-arzneimittel/tierarzneimittel/is-abv/isabv-benutzerhandbuch.pdf.download.pdf/IS_ABV_Anwenderhandbuch_lokale_Anwendung_DE.pdf) ABV.

Pour paramétrer l'interface du logiciel du cabinet, veuillez vous adresser au fabricant du logiciel.

# <span id="page-6-7"></span>**3.2 Retours de données**

#### <span id="page-6-8"></span>**3.2.1 Lors du retour de mes données, ces dernières ne sont pas exactes. Que dois-je faire ?**

Si vous constatez une erreur dans une ou plusieurs prescriptions déjà envoyées, il n'est plus possible de corriger ou de supprimer la ou les prescriptions. Les prescriptions doivent tout d'abord être inactivées puis vous devez renvoyer vos données. Pour ce faire, cliquez d'abord sur « désactiver » dans la prescription concernée puis sur « modifier ». Envoyez la prescription corrigée.

# <span id="page-7-0"></span>**4 Prescriptions**

# <span id="page-7-1"></span>**4.1 Prescriptions : généralités**

#### <span id="page-7-2"></span>**4.1.1 Comment faut-il saisir les prescriptions dans l'interface du logiciel de cabinet (variante 1) ?**

Comme la saisie diffère selon le logiciel de cabinet, l'OSAV ne peut pas fournir d'instructions sur l'utilisation de la variante 1. Veuillez vous adresser au fabricant du logiciel pour les questions concernant l'interface du logiciel de cabinet.

## <span id="page-7-3"></span>**4.1.2 Je n'ai pas prescrit d'antibiotiques cette année**

Dans ce cas, vous pouvez envoyer un message correspondant au SI ABV dans l'application locale sous la rubrique « Gestion du compte »  $\rightarrow$  «Informations sur le cabinet/la clinique» de votre cabinet (cliquer sur la flèche à gauche, à côté du cabinet) (juin 2021).

#### <span id="page-7-4"></span>**4.1.3 Dans certaines exploitations, je n'ai pas prescrit d'antibiotiques l'année dernière**

Dans ce cas, vous pouvez envoyer un message correspondant au SI ABV dans l'application locale sous la rubrique « Gestion du compte »  $\rightarrow$  « Gestion des exploitations » pour l'exploitation concernée (cliquez sur la flèche à gauche, à côté du cabinet). Veuillez indiquer uniquement les exploitations et les espèces animales pour lesquelles vous êtes également intervenu en tant que vétérinaire ou aviez conclu une convention Médvét au cours de l'année concernée. Dès que l'exploitation a été saisie dans la rubrique « Gestion des exploitations », vous pouvez utiliser le sous-menu déroulant pour effectuer la déclaration néant par espèce animale pour cette exploitation. Cela n'est possible que pour l'année précédente. Si l'exploitation compte plusieurs espèces animales et que vous n'avez utilisé d'antibiotiques pour aucune d'entre elles, veuillez effectuer une déclaration pour chaque espèce animale. Si vous n'avez pas utilisé d'antibiotiques dans l'exploitation pour une espèce animale donnée, mais que vous en avez utilisé pour une autre espèce, n'effectuez la déclaration que pour l'espèce animale pour laquelle aucun antibiotique n'a été utilisé.

Pour calculer correctement les indicateurs de consommation d'AB, il est essentiel d'indiquer de la manière la plus détaillée possible les exploitations pour lesquelles aucun antibiotique n'a été utilisé. Si vous n'enregistrez pas ces exploitations, vos indicateurs afficheront des valeurs trop élevées.

#### **4.1.3.1 Je ne suis responsable que pour une espèce animale dans l'exploitation. Mais il y a plusieurs espèces animales dans l'exploitation**

Si vous n'êtes responsable que pour une seule espèce animale dans l'exploitation, n'effectuez une déclaration que pour cette espèce.

# <span id="page-7-5"></span>**4.2 Formulaire**

#### <span id="page-7-6"></span>**4.2.1 À partir de combien d'animaux faut-il utiliser le formulaire Traitement d'un groupe d'animaux par voie orale ?**

Le concept de *Traitement d'un groupe d'animaux par voie orale* est défini dans l'art. 3, al. 1, let. [d, de](https://www.admin.ch/opc/fr/classified-compilation/20030705/index.html#a3)  [l'ordonnance sur les médicaments vétérinaires \(OMédV, RS](https://www.admin.ch/opc/fr/classified-compilation/20030705/index.html#a3) 812.212.27) :

*Traitement d'un groupe d'animaux par voie orale :* le traitement d'un groupe d'animaux au moyen d'un prémélange pour aliments médicamenteux ou au moyen d'un aliment médicamenteux ; la notion de groupe d'animaux se fonde sur les valeurs indicatives ci-après :

1. pour les veaux : au moins 10 animaux,

2. pour les porcs : au moins 20 animaux,

3. pour les poules : au moins 50 animaux.

Le formulaire peut également être utilisé pour les plus petits groupes (voir aussi les directives techniques sur le SI ABV).

#### <span id="page-8-0"></span>**4.2.2 Je souhaite saisir un traitement de groupe par voie orale dans le SI ABV, mais l'espèce animale concernée ou la préparation prescrite n'apparaissent pas dans la sélection. Que faut-il faire ?**

Lorsque la saisie dans le SI ABV n'est pas possible pour des raisons techniques, veuillez vous adresser à isabv@blv.admin.ch

#### <span id="page-8-1"></span>**4.2.3 Suis-je obligé, en cas de traitement d'un groupe de volailles par voie orale, de remplir le formulaire** *Traitement d'un groupe d'animaux par voie orale – Volaille* **?**

Vous pouvez également utiliser le formulaire *Traitement d'un groupe d'animaux par voie orale*. Le formulaire spécial dédié à la volaille présente des simplifications en matière de saisie des prescriptions de PAM, qui doivent être administrés par litre de buvée après avoir été mélangés dans l'exploitation.

# <span id="page-8-2"></span>**4.3 Informations sur le détenteur des animaux**

#### <span id="page-8-3"></span>**4.3.1 Le champ** *n° BDTA* **est obligatoire en cas de prescription pour des animaux de rente mais l'unité d'élevage n'a pas de numéro BDTA. Que dois-je indiquer ?**

Selon le cas, veuillez procéder comme suit :

- a) d'après la législation, l'unité d'élevage devrait avoir un numéro BDTA :  $\rightarrow$  adressez-vous au détenteur d'animaux et signalez-lui qu'en tant que détenteur d'animaux à onglons ou de volailles avec > 250 animaux d'élevage ou > 1000 poules pondeuses, il doit avoir un numéro BDTA ;
- b) il s'agit d'une petite unité d'élevage avicole, le numéro BDTA n'est pas obligatoire (< 250 animaux d'élevage ou < 1000 poules pondeuses) ou exclusivement d'une unité d'élevage de lapins ou d'une pisciculture, le numéro BDTA n'est pas obligatoire :  $\rightarrow$  pour les cas de ce genre, le SI ABV peut générer un numéro dont le format correspond à celui du N° BDTA (N° SI ABV) : vous pouvez trouver ce numéro en faisant une recherche de l'exploitation sous *Paramètres > Rechercher l'unité d'élevage sans numéro BDTA*. Veuillez saisir au moins 3 lettres en cas de recherche par nom et au moins 3 chiffres en cas de recherche par NPA. Cliquez sur le symbole + pour ajouter l'exploitation recherchée à la *Gestion de l'exploitation*. Si vous ne trouvez pas l'exploitation recherchée dans la liste, veuillez vous adresser à [isabv@blv.admin.ch.](mailto:isabv@blv.admin.ch)

#### <span id="page-8-4"></span>**4.3.2 Puis-je retrouver un n° BDTA dans le SI ABV en faisant une recherche par le nom de l'exploitation ?**

Vous pouvez rechercher le numéro BDTA d'une exploitation sous *Paramètres > Unité d'élevage sans numéro BDTA*, en saisissant au moins 3 lettres en cas de recherche par nom et au moins 3 chiffres en cas de recherche par NPA. Cliquez sur le symbole **+** pour ajouter l'exploitation recherchée à la *Gestion de l'exploitation*. Si plusieurs numéros BDTA sont proposés pour l'exploitation, veuillez vous adresser au détenteur pour savoir lequel est le bon. Vous pouvez également consulter la recherche BDTA directement via un formulaire de prescription en cliquant sur le lien près du champ « BDTA » (juin 2021).

# <span id="page-8-5"></span>**4.4 Informations sur les animaux**

#### <span id="page-8-6"></span>**4.4.1 Pourquoi établit-on une différence entre les catégories d'utilisation ?**

On distingue différentes catégories d'utilisation pour les animaux de rente, car on part du principe que les chiffres en matière d'utilisation d'antibiotiques varient en fonction de la catégorie d'âge et du type de production. Les catégories ont été élaborées en coopération avec plusieurs parties / groupes d'intérêt, afin que les différents systèmes soient comparables entre eux et qu'il soit possible d'utiliser des interfaces.

#### <span id="page-9-0"></span>**4.4.2 Je soigne un cheval enregistré comme animal de rente, mais je ne trouve la catégorie**  *équidé* **que dans les animaux de compagnie.**

Dans le SI ABV, toutes les prescriptions relatives aux équidés sont saisies dans le formulaire pour animaux de compagnie. Aucune différence n'est opérée entre les équidés utilisés comme animaux de rente et ceux utilisés comme animaux de compagnie. Le statut de l'animal dans la BDTA n'a aucune importance pour la saisie dans le SI ABV.

#### <span id="page-9-1"></span>**4.4.3 Je ne peux saisir qu'une seule clé de diagnostic alors que l'animal souffre de plusieurs maladies. Comment puis-je saisir plusieurs diagnostics différentiels ?**

Saisissez le diagnostic principal sous la clé de diagnostic. Vous pouvez (facultatif) saisir les diagnostics différentiels ainsi que d'autres informations sur l'état de l'animal / des animaux (par ex. la température corporelle, l'antibiogramme) dans le champ de texte libre *Diagnostic détaillé*.

#### <span id="page-9-2"></span>**4.4.4 Alors qu'il est obligatoire d'indiquer le poids de l'animal dans le formulaire Traitement individuel d'un animal de compagnie, cette information est facultative pour les animaux de rente. Pourquoi cette différence ?**

Le poids standard défini pour les animaux de rente peut être adapté dans l'application locale. Pour les animaux de compagnie, notamment pour ceux entrant dans la catégorie *Autres*, il n'est pas possible de définir un poids standard, raison pour laquelle la saisie du poids est obligatoire dans le formulaire qui leur est dédié.

## <span id="page-9-3"></span>**4.4.5 Est-il obligatoire d'indiquer le numéro de la marque auriculaire des animaux de rente en cas de traitement d'un animal individuel ?**

Non, le champ *Numéro BDTA* dans le formulaire *Traitement individuel d'animaux de rente* est réservé au numéro BDTA de l'unité d'élevage. Le champ *Identification* est un champ facultatif – on peut y inscrire un numéro de marque auriculaire (ou un nom) mais cela n'est pas obligatoire.

# <span id="page-9-4"></span>**4.5 Informations sur le traitement**

#### <span id="page-9-5"></span>**4.5.1 Comment les jours sans traitement sont-ils consignés ?**

Veuillez noter que le type de saisie pour les jours sans traitement change avec la version 2.0. Vous pourrez indiquer la fréquence d'administration des préparations dont les effets dépassent 24 heures, sous la forme *un jour sur x* (par ex. un jour sur 2, un jour sur 3, etc.).

## <span id="page-9-6"></span>**4.5.2 Comment puis-je saisir différents dosages pour une préparation ?**

Formulaires *Traitement individuel* et *Traitement d'un groupe d'animaux par voie non orale* : si le dosage reste le même pendant toute la durée du traitement, il faut uniquement remplir la ligne concernant le premier dosage ; si vous souhaitez modifier le dosage en cours de traitement, vous devez aussi remplir la ligne *2 <sup>e</sup> dosage*.

Si vous souhaitez consigner d'autres dosages dans le cadre de la même prescription, vous pouvez élargir cette dernière en cliquant sur *Ajouter une préparation* et saisir la même préparation avec les dosages supplémentaires et la nouvelle date de début de traitement.

#### <span id="page-10-0"></span>**4.5.3 L'application me montre une incohérence. Puis-je tout même terminer et envoyer la prescription ?**

L'application vous montre une incohérence si le dosage / la durée du traitement, etc. que vous avez fixés s'écartent de ceux qui sont prévus dans le Compendium des médicaments vétérinaires *(Tierarzneimittelkompendium)*. Cette fonction est une aide pour le vétérinaire. Si vous avez choisi intentionnellement de vous écarter de ce que prévoit le compendium, vous pouvez ignorer le message d'incohérence et terminer la prescription. La mention des incohérences n'apparaît **pas** dans la version PDF du formulaire d'ordonnance.

## <span id="page-10-1"></span>**4.5.4 En cas de saisie d'antibiotiques topiques (par ex. spray ou gouttes auriculaires), l'indication des quantités remises n'est pas cohérente. Pourquoi ?**

Certaines préparations, telles les gouttes auriculaires ou les sprays sont enregistrés à l'unité, puisqu'elles sont remises au détenteur d'animaux sous forme de flacons. Il s'ensuit que le SI ABV extrapole le nombre de pièces selon le nombre de jours de traitement, ce qui peut conduire à une incohérence entre la *Consommation totale* et la *Quantité remise*. Cependant cette incohérence ne porte pas à conséquence pour la clôture de la prescription. Veuillez également noter que selon l'ordonnance concernant le SI ABV, les prescriptions d'antibiotiques topiques ne doivent pas être annoncées, mais vous pouvez décider de les saisir. Les données ne sont pas transmises à l'OSAV.

# <span id="page-10-2"></span>**5 Consultations par an**

# <span id="page-10-3"></span>**5.1 Comment est défini le nombre de consultations par an ?**

Tout cabinet vétérinaire qui traite des animaux de compagnie (y c. des équidés) doit communiquer, une fois par an (jusqu'au 20 février de l'année suivante), le nombre de consultations par espèce animale effectuées dans l'année écoulée. La communication de cette information se fait sous *Gestion du compte > Informations du cabinet / de la clinique* et cliquer sur le symbole **>** à côté du numéro IDE. Vous devez seulement fournir des informations sur les chiens, les chats et les équidés. Il n'est pas nécessaire de notifier les consultations d'autres petits animaux de compagnie, d'animaux de zoo, d'animaux sauvages vivant dans la nature et d'animaux de laboratoire.

La consultation est définie comme suit :

#### **1 consultation = 1 visite au cabinet vétérinaire comprenant le traitement ou l'examen par le vétérinaire – indépendamment de l'administration d'antibiotiques ou d'un autre médicament vétérinaire (= 1 inscription dans le calendrier des consultations du vétérinaire).**

 $\rightarrow$  Exemples :

- Si quelqu'un prend un rendez-vous chez le vétérinaire pour la coupe de griffes (par le vétérinaire et non par l'AMV), il s'agirait d'une consultation. Seraient aussi comptés comme une consultation un traitement de médecine alternative ou le retrait de fils de suture, etc.
- N'est pas considérée comme une consultation la vente de médicaments qui sont en vente libre (sans examen par le vétérinaire).
- Ne sont pas des consultations les conseils donnés par téléphone (puisqu'on part de l'idée que l'animal a été ou sera présenté au vétérinaire en raison du problème de santé)
- Idéalement les examens réalisés par plusieurs vétérinaires (examen général suivi d'une radiographie par ex.) devraient être comptés comme 1 consultation (la même indication médicale le même jour). Le nombre de vétérinaires participant à la consultation n'a pas d'importance pour la saisie de la consultation dans le SI ABV.
- Concernant les patients stationnaires, le séjour complet est généralement considéré comme une consultation, à condition que la durée du séjour ne soit pas prolongée en raison de nouvelles indications. Les récidives seraient enregistrées comme de nouvelles consultations.
- → Le nombre de consultations par an est une moyenne. L'OSAV est conscient qu'il ne reflète pas exactement la réalité.

# <span id="page-11-0"></span>**6 Transmission des données**

# <span id="page-11-1"></span>**6.1 Doublons**

#### <span id="page-11-2"></span>**6.1.1 Pourquoi mes prescriptions s'affichent-elles sous forme de doublon ?**

La fonction de doublon permet d'empêcher qu'une prescription ne soit transmise par erreur deux fois au serveur.

Le serveur SI ABV identifie les prescriptions comme des doublons si les champs suivants sont les mêmes dans plusieurs formulaires :

- Traitement d'un groupe d'animaux par voie orale :
	- o IDE (cabinet / clinique vétérinaire) / complément
	- o Exploitation (N° BDTA, adresse)
	- o PAM
	- o Catégorie d'utilisation
	- o Identification du groupe
	- o Date de consultation
- Traitement d'un groupe d'animaux par voie non orale :
	- o IDE (cabinet / clinique vétérinaire) / complément
	- o Exploitation (N° BDTA, adresse)
	- o Préparation
	- o Catégorie d'utilisation
	- o Date de consultation
- Traitement individuel (animal de rente, animal de compagnie) : le serveur ne peut pas reconnaître les doublons.
- Remise à titre de stocks :
	- o IDE (cabinet / clinique vétérinaire) / complément
	- o Exploitation (N° BDTA, adresse)
	- o Préparation
	- o Date de remise

Lorsqu'un doublon est transmis au serveur SI ABV, vous recevez un message. Notez que les doublons sont automatiquement désactivés. Si la case à cocher *Masquer les inactifs* est activée, les doublons ne seront pas affichés.

# <span id="page-11-3"></span>**6.2 Envoyer**

#### <span id="page-11-4"></span>**6.2.1 Le bouton « Envoyer » est inactif**

Si vous êtes enregistré avec la variante 1, vous pouvez envoyer uniquement des déclarations de traitements de groupe par voie orale et non orale via l'application locale. Les déclarations de traitements individuels et de remise à titre de stocks doivent obligatoirement être envoyées via le logiciel de cabinet.

Si vous êtes enregistré avec la variante 2, veuillez vérifier si la prescription a effectivement le statut « Clôturé ». Vous devez obligatoirement clôturer la prescription avant de pouvoir l'envoyer.

# <span id="page-11-5"></span>**6.3 Prescriptions envoyées**

## <span id="page-11-6"></span>**6.3.1 Je ne parviens pas à voir les prescriptions que j'ai envoyées**

Vérifiez si vous avez coché dans la vue d'ensemble la case *Masquer les envoyés* ou si vous avez défini des filtres.

Si ce n'est pas le cas, contrôlez sous *Gestion du compte > Paramètres > Changer l'intervalle*, durant quel intervalle de temps les prescriptions que vous avez envoyées s'affichent sur la page d'aperçu. Si plusieurs cabinets vétérinaires sont enregistrés sur le même PC / ordinateur portable, vérifiez avec quel cabinet vous êtes connecté (en bas à gauche).

## <span id="page-12-0"></span>**6.3.2 J'ai envoyé une prescription contenant une erreur.**

Si vous trouvez une erreur dans une prescription qui a déjà été envoyée ou complétée, il n'est plus possible de la corriger ou de la supprimer. La prescription doit d'abord être inactivée. Ensuite, vous pouvez la copier, la clôturer et l'envoyer dans une version corrigée.

# <span id="page-12-1"></span>**6.4 Logique**

#### <span id="page-12-2"></span>**6.4.1 Un message d'erreur s'affiche lors de la mise à jour de la logique**

La logique ne peut être mise à jour que s'il n'y a plus de prescriptions ayant le statut « Clôturé ». Si vous avez encore de telles prescriptions dans votre application locale, vous devez les envoyer ou les désactiver avant de mettre à jour la logique. Vous pouvez afficher facilement toutes les prescriptions ayant le statut « Clôturé » dans la vue d'ensemble, dans l'onglet « Clôturé ». La case à cocher située à gauche vous permet d'envoyer plusieurs prescriptions en même temps. Vous devez toutefois les désactiver individuellement.

# <span id="page-12-3"></span>**7 Télécharger les statistiques / benchmarks**

# <span id="page-12-4"></span>**7.1 Télécharger les statistiques / benchmarks**

#### <span id="page-12-5"></span>**7.1.1 Pourquoi ne puis-je pas consulter mes statistiques / benchmarks ?**

Si cette fonction ne vous est pas accessible ou ne fonctionne pas, adressez-vous par email à [isabv@blv.admin.ch.](mailto:isabv@blv.admin.ch)

# <span id="page-12-6"></span>**8 Questions d'ordre général**

# <span id="page-12-7"></span>**8.1 Bases légales du SI ABV**

#### <span id="page-12-8"></span>**8.1.1 Pourquoi aucune indemnité n'est-elle prévue pour le surcroît de travail ?**

Il a toujours été clairement communiqué qu'un surcroît de travail incomberait à l'ensemble des vétérinaires. Cela avait aussi été signalé lors des débats parlementaires concernant la loi sur les produits thérapeutiques. Néanmoins, aucune base légale permettant d'allouer une indemnité ne fut créée, de sorte que rien n'autorisait l'OSAV à négocier une convention avec les vétérinaires en vue d'une compensation.

Il ne faut pas oublier dans ce contexte que les vétérinaires ont le droit de pratiquer la propharmacie, ce qui implique naturellement également certains devoirs, dont fait partie l'application du SI ABV. C'est fort probablement pour cette raison que le Parlement a décidé de ne pas indemniser les vétérinaires pour leur surcroît de travail lié à ce projet. Il a donc toujours été clairement déclaré qu'aucune indemnité ne leur serait versée pour cette tâche, qui est dans l'intérêt de la collectivité.